## Conferences via Adobe Connect

Conferences with NRNU MEPhI are managed through the official «Adobe Connect» software. Its particular feature is that the whole process is organized through an Internet link when all the participants are online with no need to download any additional software. There are three categories of participants: «Organizers» who control the process, «Presenters» who present the material and other «Participants».

## **Entering conference mode**

- **1.** To enter the conference mode as a «Presenter» please start your internet browser and follow the link connect.mephi.ru/icppa-2015
- **2.** Select the option «Enter as a guest», type in your full name and then click «Enter Room».

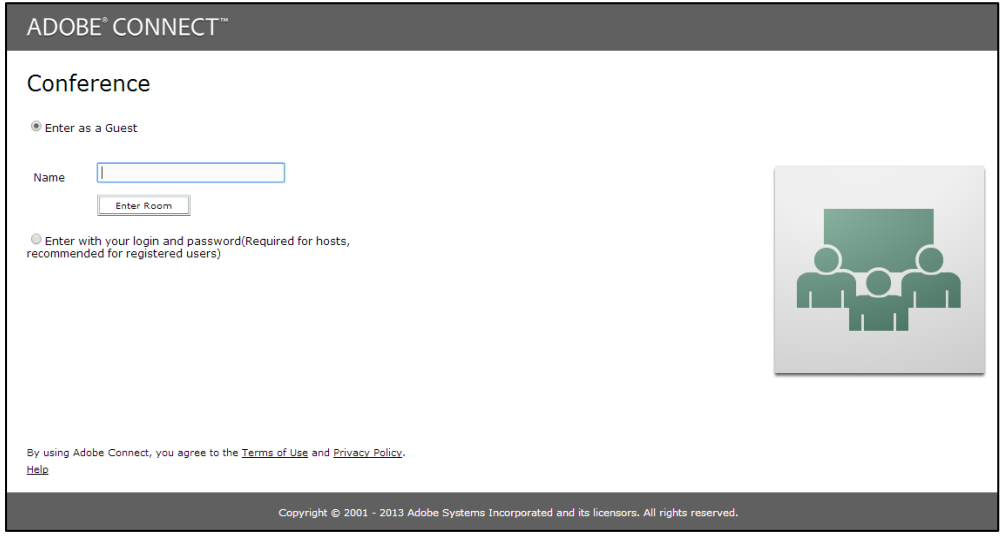

## **Setting up sound and video**

To make sure the other participants can hear you click on the little icon with the small image of the microphone in the top part of the opened window.

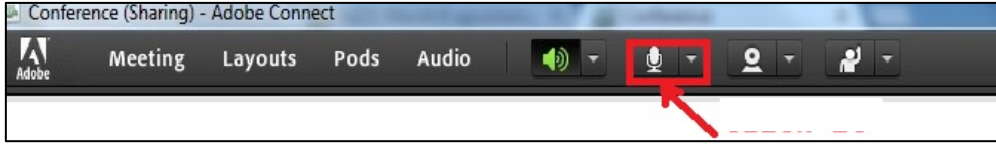

To make sure the other participants see you:

- First click on «start my webcam»;

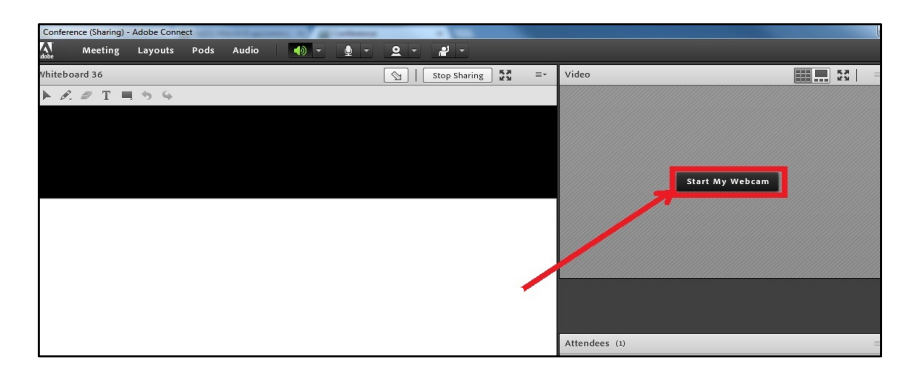

- Then «Permit» to allow Adobe Connect access your web camera;

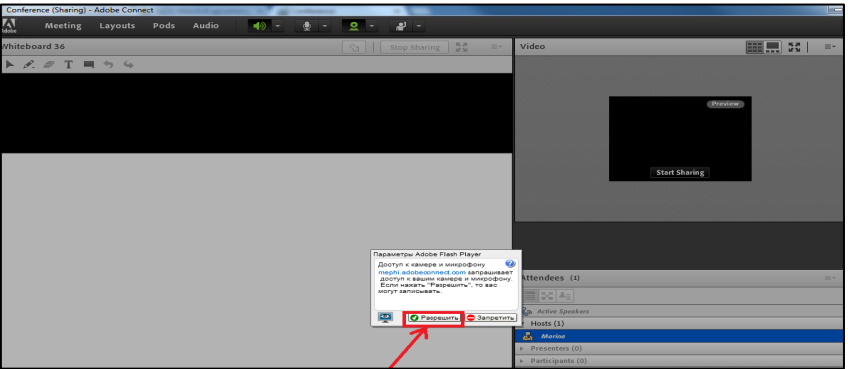

- And finally «Start Sharing».

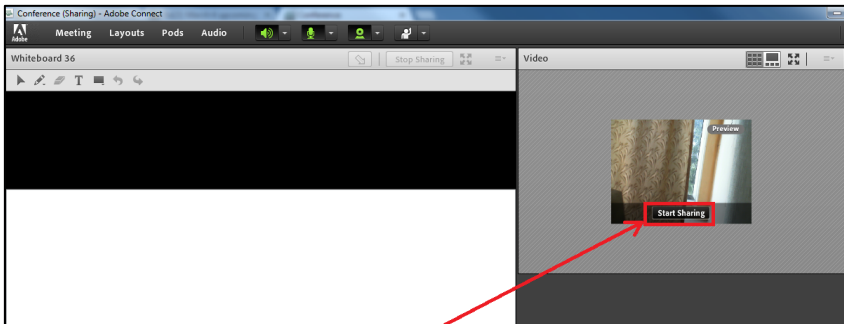

## **Using additional documents**

If you wish to use any additional documents (\*.ppt, \*.pptx, \*.flv, \*.swf, \*.pdf, \*.gif, \*.jpg, \*.png, \*.mp3, \*.html, \*.mp4, \*.f4v) during the conference please send all the materials in advance to the person in charge. It's preferable not to use any animation on the slides of your PowerPoint presentation.